# **Practice Application:**

The link to open the Practice Application on the Delaware Employment Link is found on the left navigation link of [www.delawarestatejobs.com](http://www.delawarestatejobs.com/) when you select Disability Resources. When you select the link, you will see the page below.

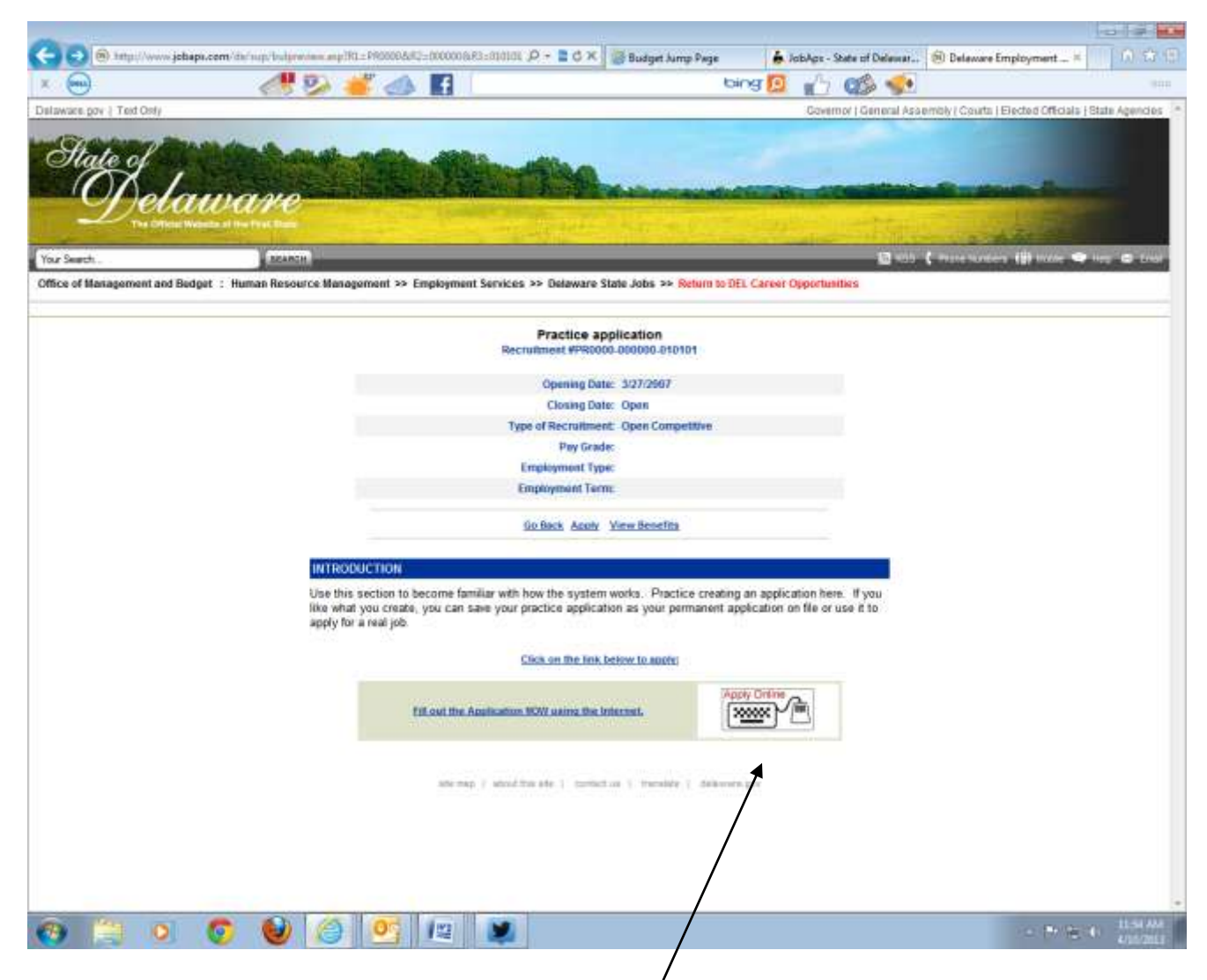

Select the Apply Online icon at the bottom of the page.

## **Registration Page**

On this page, you will need to agree to the terms of use and then log in as a new user or as a registered user.

The Office of Management and Budget/Human Resource Management and the developers of the State of Delaware online employment application system are not responsible or in any way liable for any computer hardware or software malfunction which may affect your employment application or the applicant selection process.

By accepting the Terms of Use Agreement set forth here, you agree to all of the above terms and you agree to use this online employment application system only for the submission of bona fide employment applications to State of Delaware. Any other use of this online employment application system, including without limitation any copying, downloading, translation, decompiling or reverse engineering of the system, data, or related software, shall be a violation of this Terms of Use Agreement.

I agree with the above terms of use.

I am a NEW USER

Thave REGISTERED PREVIOUSLY

**EXIT** 

Check the box to agree to the terms of use:

I agree with the above terms of use.

Choose the correct button:

I am a NEW USER

If you have not yet registered in DEL, you will set up a new USERID and password that will allow you access to DEL.

OR

Thave REGISTERED PREVIOUSLY

You have already set up your USERID and password in DEL.

## **NEW USER:**

1. Enter the requested information.

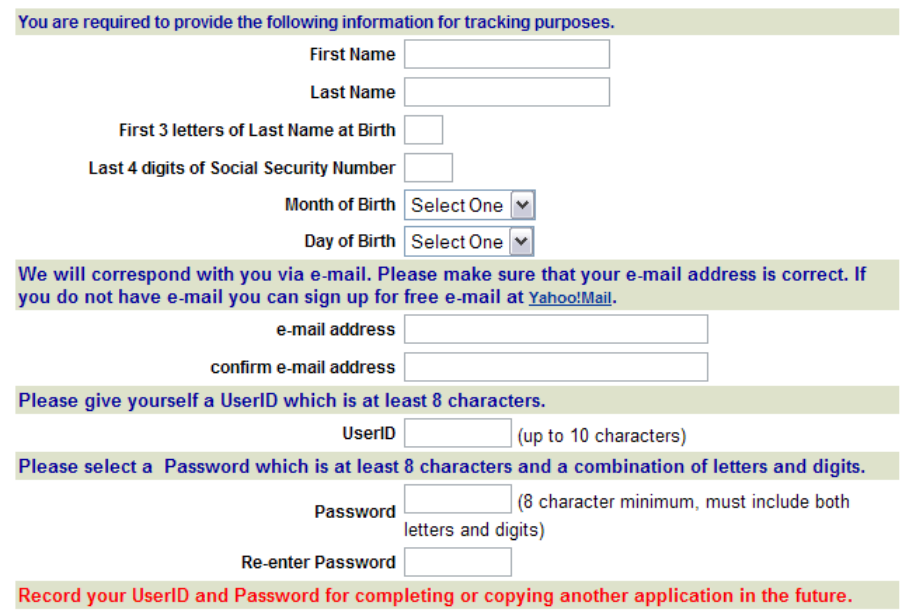

Record your USERID and Password. You will need this information each time you log into DEL.

Submit Registration Once you have entered all of the information, click

You are now registered in DEL and the Practice Application will open.

You may complete the practice application now or at a later time. Once it is complete, you will be able to copy your information into other applications.

# **Application:**

When you log in the application will have a special job number indicating that this is a Practice Application. #PR000-000000-010101

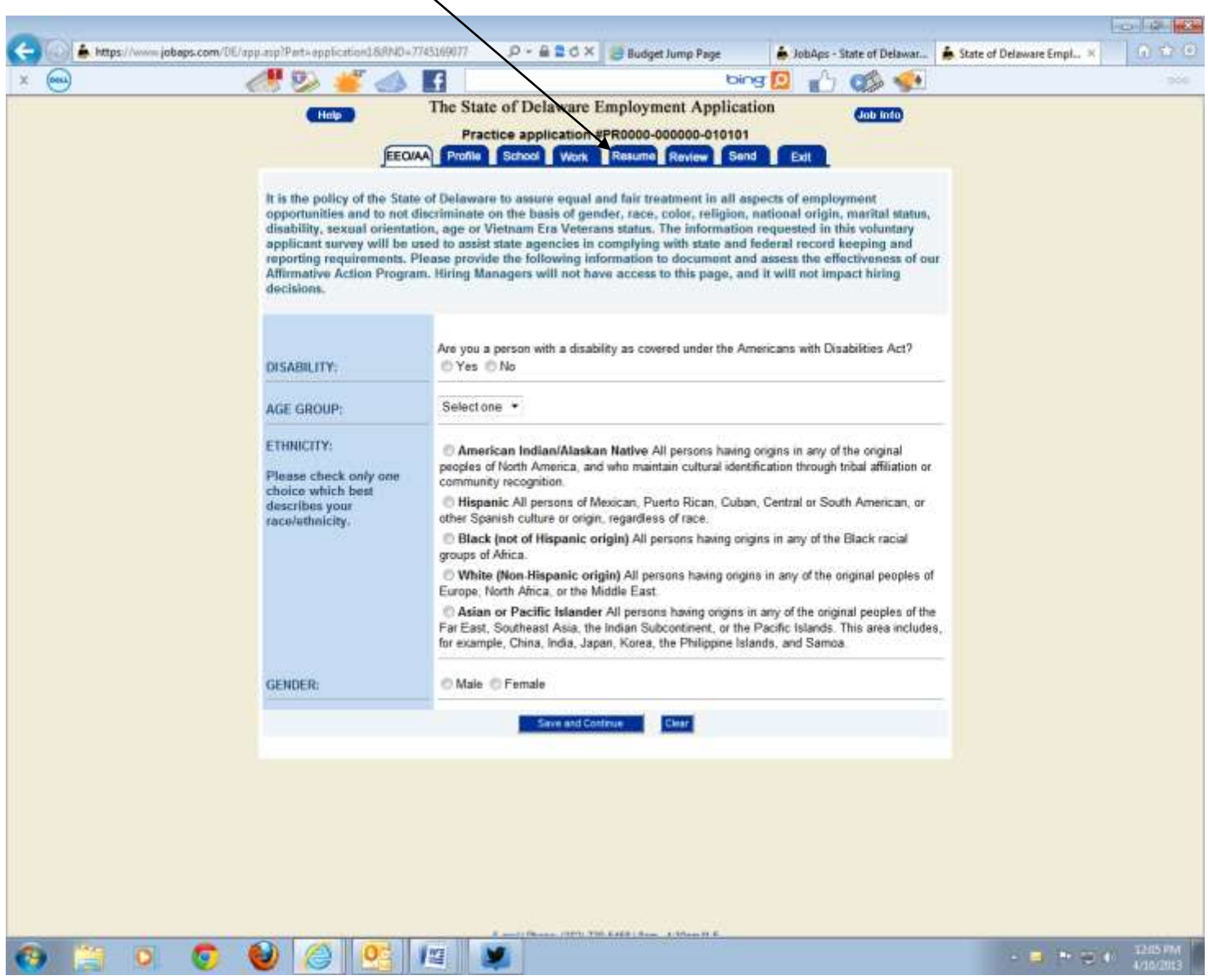

There are 8 tabs on the application. You must complete the information on the **Profile, School**, **Work and Resume Tab**s. Make sure you **Save** and continue at the end of each tab.

The EEO/AA tab is voluntary. The Review tab allows you to review your entries and edit if necessary before submitting. On the Send tab you will be required to agree to the terms and it will have a submit button (Send to State of Delaware). The Exit Tab allows you to exit the system.

### **Evaluation of your Application**

Evaluation of your application will be based on the description of education, training and/or experience you provide on the application so make sure you give lots of detail on the Work, School and Resume Tab.

### **Resume Tab:**

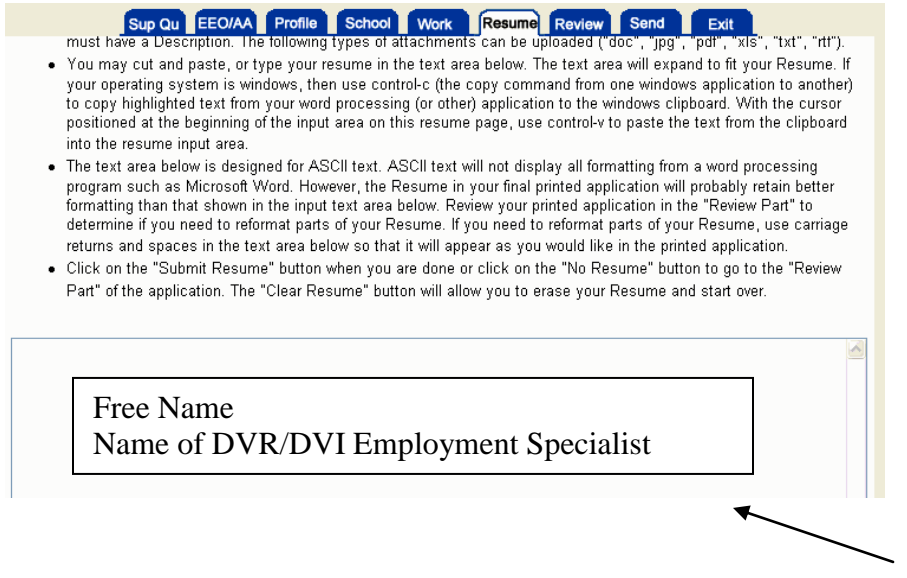

In the box on the resume tab please enter the words Free Name and the Name of your DVR/DVI Employment Specialist (if applicable).

Once all tabs in the application are complete and a resume is uploaded, go to the Send tab and agree to terms by checking the boxes and "Send to the State of Delaware" You will receive a confirmation e-mail that the application was submitted.

Alert your Employment Specialist or the Selective Placement Program Manager that the application is ready for viewing.